# HOW TO USE BLACKBOARD ANALYTICS *Tools* **Instruction No.1**

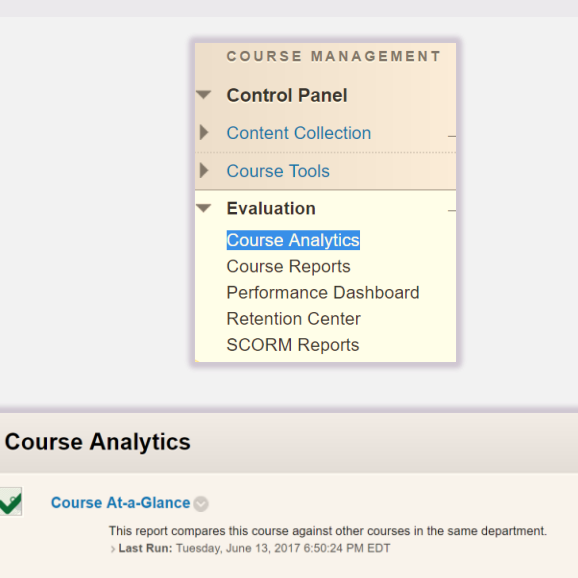

#### **Activity and Grade Scatter Plot**

This report plots the distribution of student activity against their grades in this course. > Last Run: Tuesday, June 13, 2017 6:55:17 PM EDT

#### **Activity Matrix**

This report shows a visual representation of student activity in the course. > Last Run: Thursday, June 15, 2017 12:24:12 AM EDT

#### **Course Submission Summary**

Summary of User Submissions for this Course > Last Run: Monday, June 12, 2017 8:40:55 AM EDT

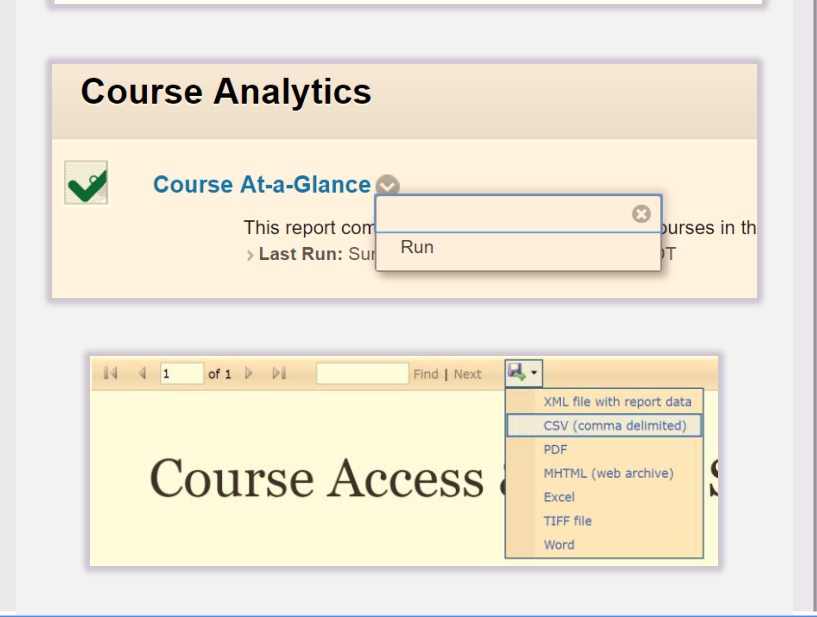

## Course Analytics

### How to Access a Report

- 1. Scroll on the left-hand side down to Course Management, then click on the Control Panel
- 2. Under Control Panel, click on the Evaluation button to expand menu.
- 3. Click on Course Analytics which will give you access to all four reports
- 4. Click on any report, then press Run.
- 5. Upon completion, it will populate in a new tab. The report can be printed or exported using the icons at the top of the page.

### Miami Dade **VIRTUAL COLLEGE** designed by designed by designed by designed by designed by designed by